# Manuel d'utilisation de Balotilo

Version : V.09

**Date** : 23/05/2023 **Service** : ASTN du LLL/CNRS

#### **Objectif** :

Le site de Balotilo permet d'organiser un vote électronique simplement. Plusieurs étapes à suivre pour mener à bien cette opération : s'inscrire sur le site, définir les modalités de votre vote et effectuer le vote. Ce document va vous mener et vous expliquer ces différentes étapes.

Inscription et connexion sur le site :

Cliquer sur le lien :<https://www.balotilo.org/>

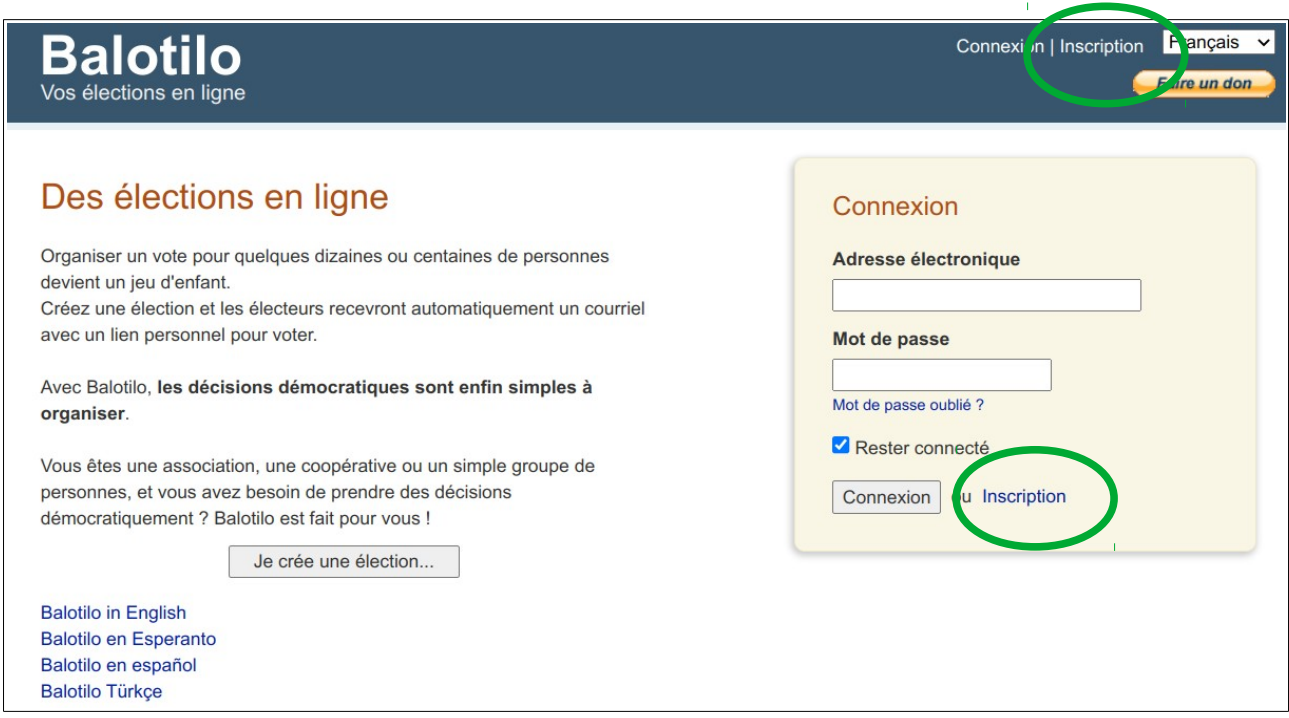

Si vous avez déjà un compte chez Balotilo connectez vous (voir 1/) sinon passer à l'étape 2/ qui la partie inscription (gratuite).

### **1/ Connexion:**

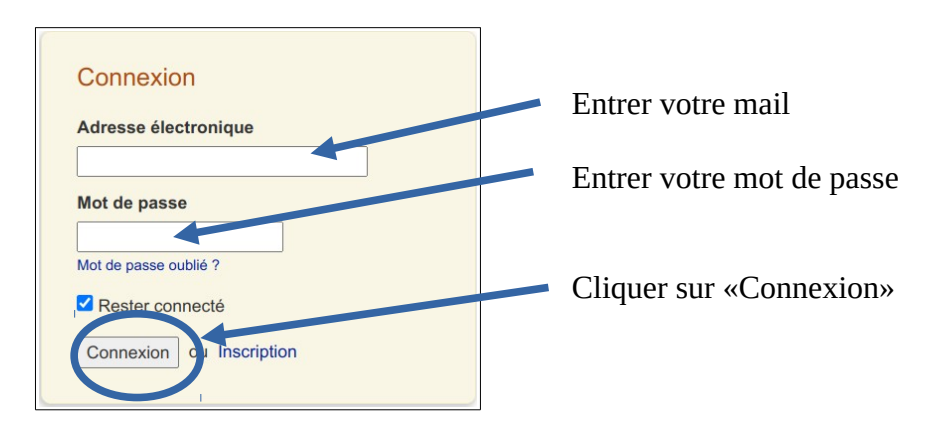

Service ASTN LLL

### **2/ Inscription**

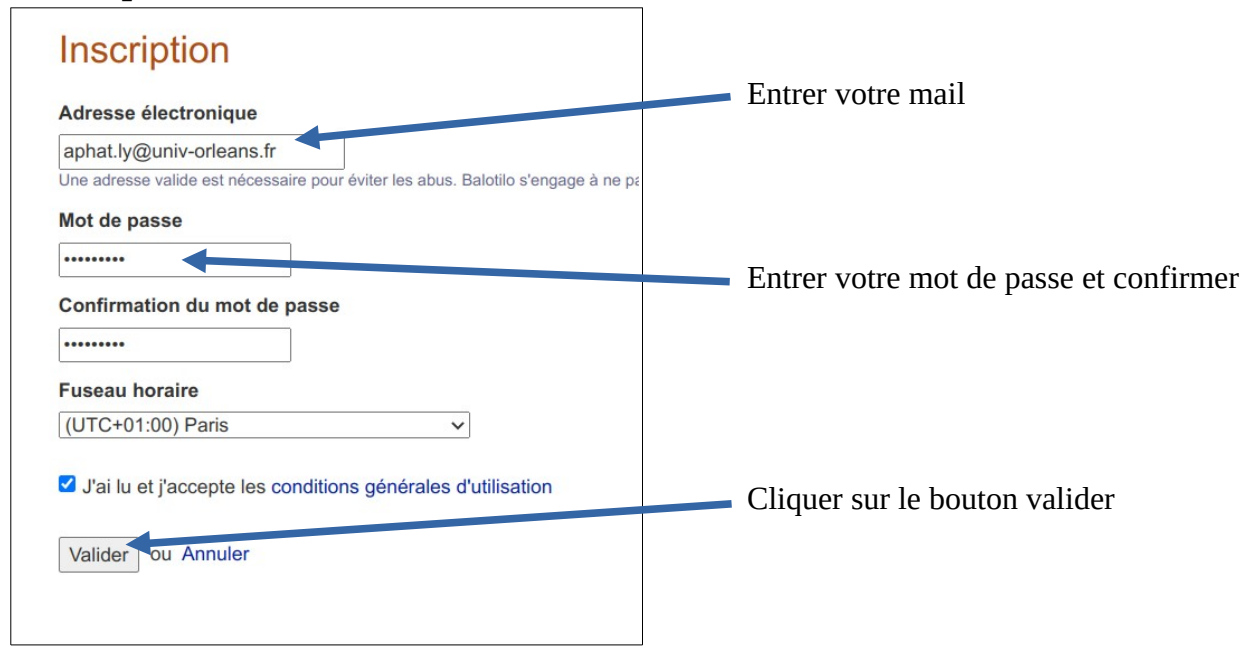

Votre compte vient d'être créer. Connectez vous (voir 1/)

### **3/ Définir et créer une élection**

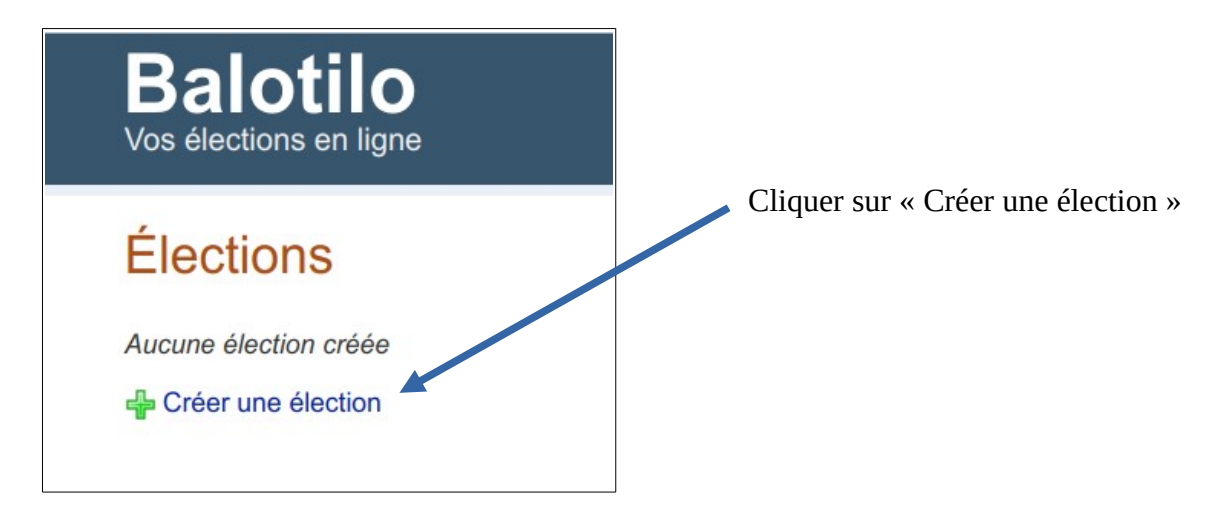

Une fois que vous avez cliqué sur le **+ Créer une élection,** une fenêtre va apparaître. Il suffit ensuite de compléter les champs proposés.

#### **Les options :**

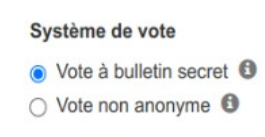

« Vote à bulletin secret » : permet de voter sans donner le nom de la personne « Vote non anonyme » : permet d'identifier la personne votée

- Ajouter un vote simple (oui / non / ne se prononce pas)
- Ajouter un vote par classement (pour exprimer des préférences)
- Ajouter un vote par approbation (pour approuver des personnes ou des propositions)

On peut ajouter autant qu'on veut sur les votes : Simple, par classement, par approbation.

### Dans notre cas on va prendre une vote simple (Oui / Non / Ne se prononce pas) .

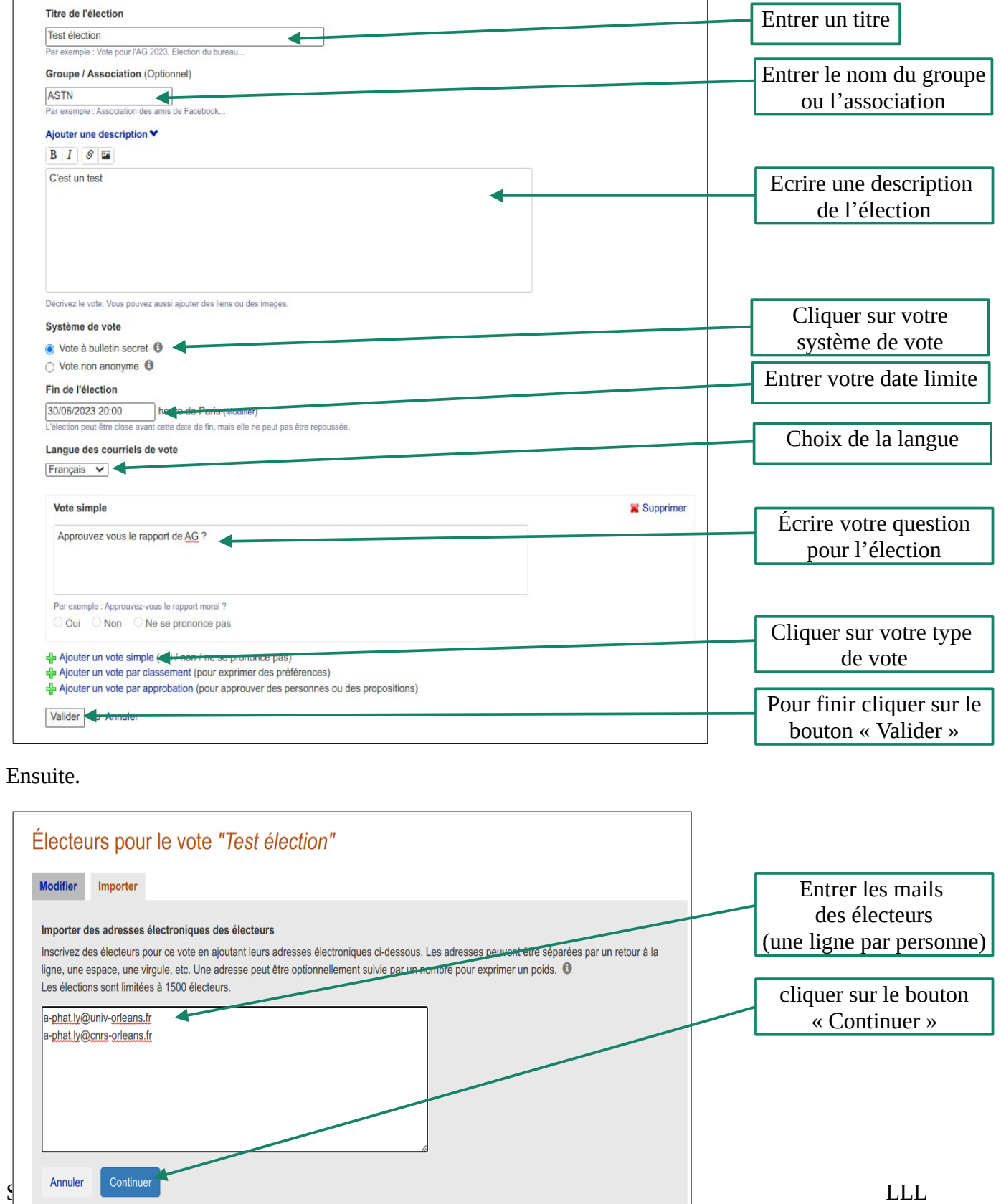

Entrer les mail des électeurs. Les adresse mails peuvent être séparés par un espace, une virgule. Ici le séparateur de mails (électeurs) est le retour à la ligne.

### **3/ Prêt à publier**

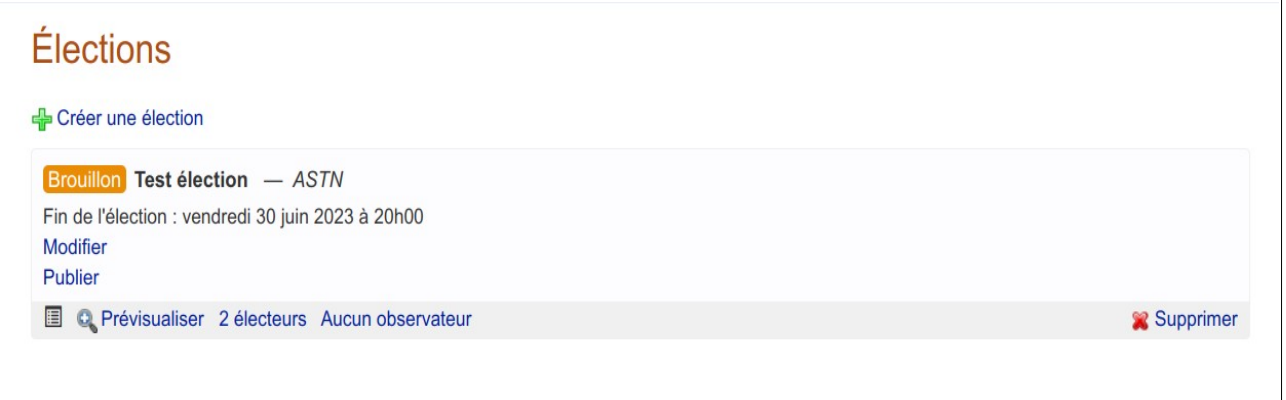

Voilà vous avez finalisé votre élection qui est prête à être envoyée (**Brouillon**). Faites un *contrôle* avant de publier.

#### **« Prévisualiser »**

Pour vérifier le contenu de la page du vote et le contenu du mail

#### **« Modifier »**

Vous souhaitez apporter des modifications

#### **2 électeurs**

Indique le nombre d'électeur : 2

#### **« Publier »**

Pour envoyer le mail avec le lien de vote aux électeurs.

Si tout est OK alors cliquer sur « Publier ». Une fenêtre apparaît

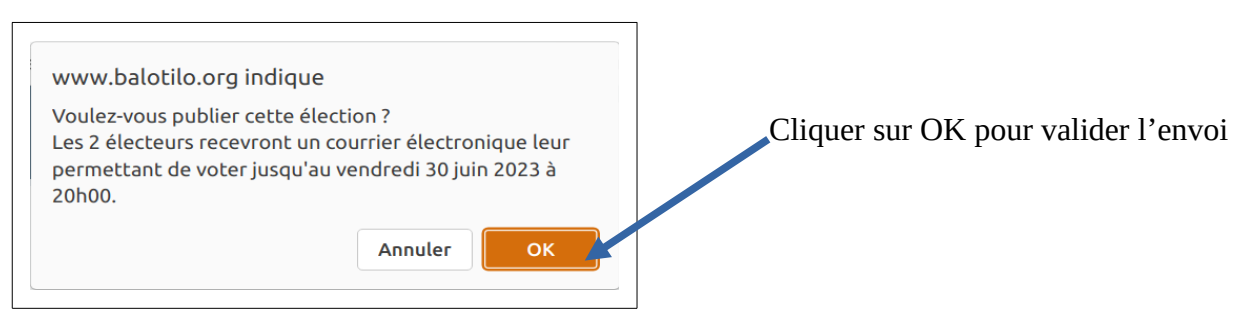

Les électeurs vont recevoir le mail avec le lien pour voter.

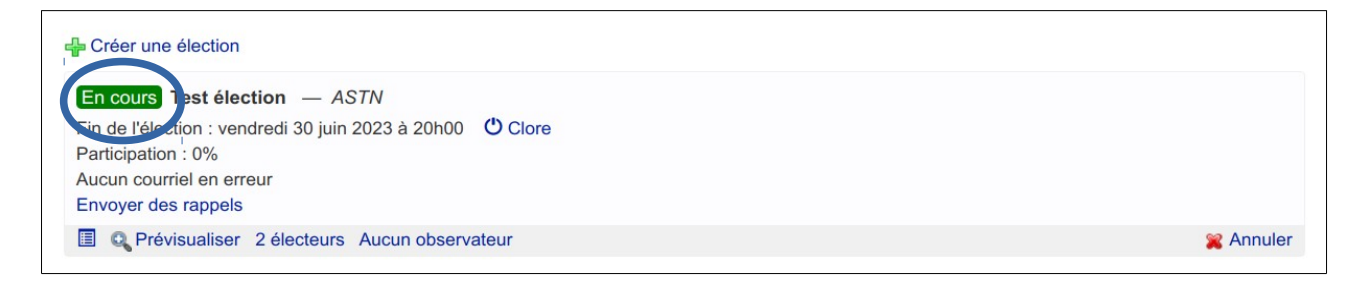

Votre état d'élection passe de brouillon à En cours

## **4/ Coté électeur**

Chaque électeur va recevoir un mail de ce type

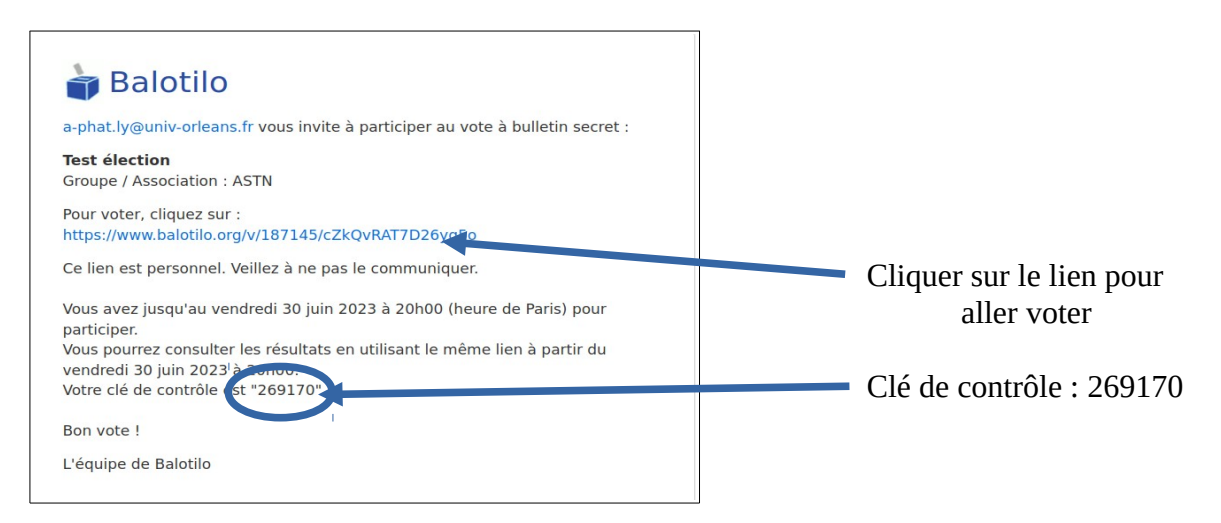

L'électeur clique sur le lien et arrive sur la page de vote. Il fait son choix et valide en cliquant sur le bouton « je vote »

#### **5/ Résultat de l'élection**

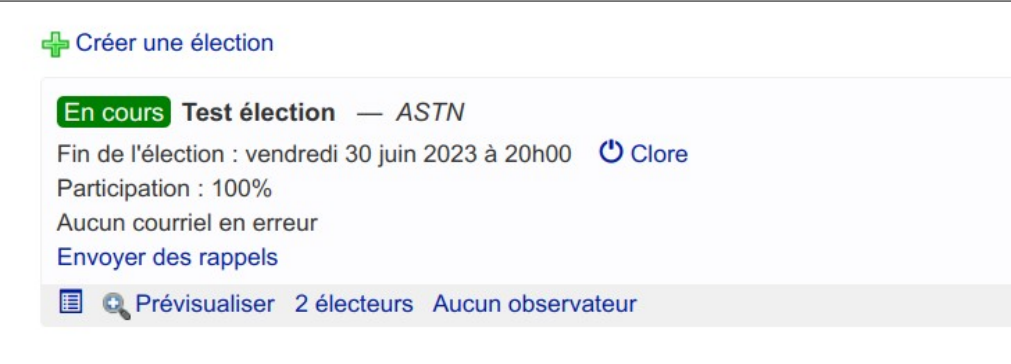

La participation arrive à 100% cela signifie tous les électeurs ont voté

Vous pouvez attendre jusqu'à la date limite pour avoir le résultat ou anticiper en cliquant sur « Clore »

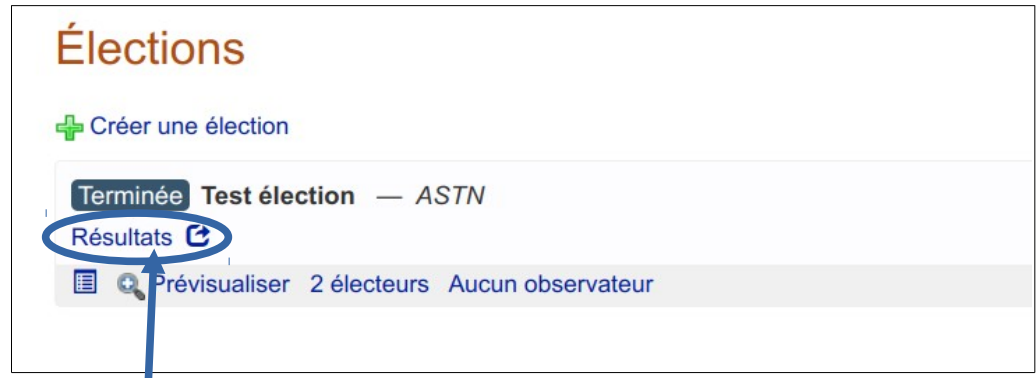

Une fois l'élection passer en mode « Terminer », vous pouvez consulter le résultat des votes en cliquant le lien « Résultat »

#### **Résultat de l'élection :**

 $\bar{1}$ 

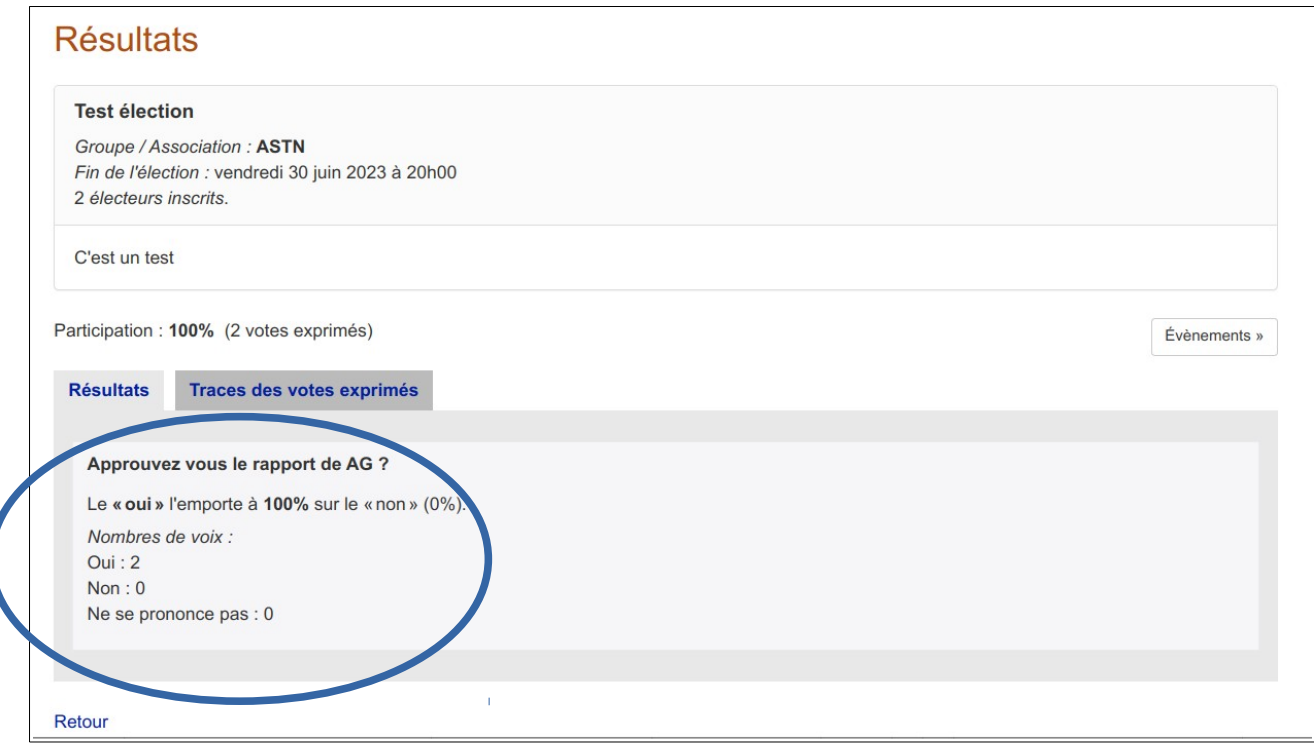

Pour avoir plus de détail sur les votes cliquer sur l'onglet « Traces des votes exprimés »

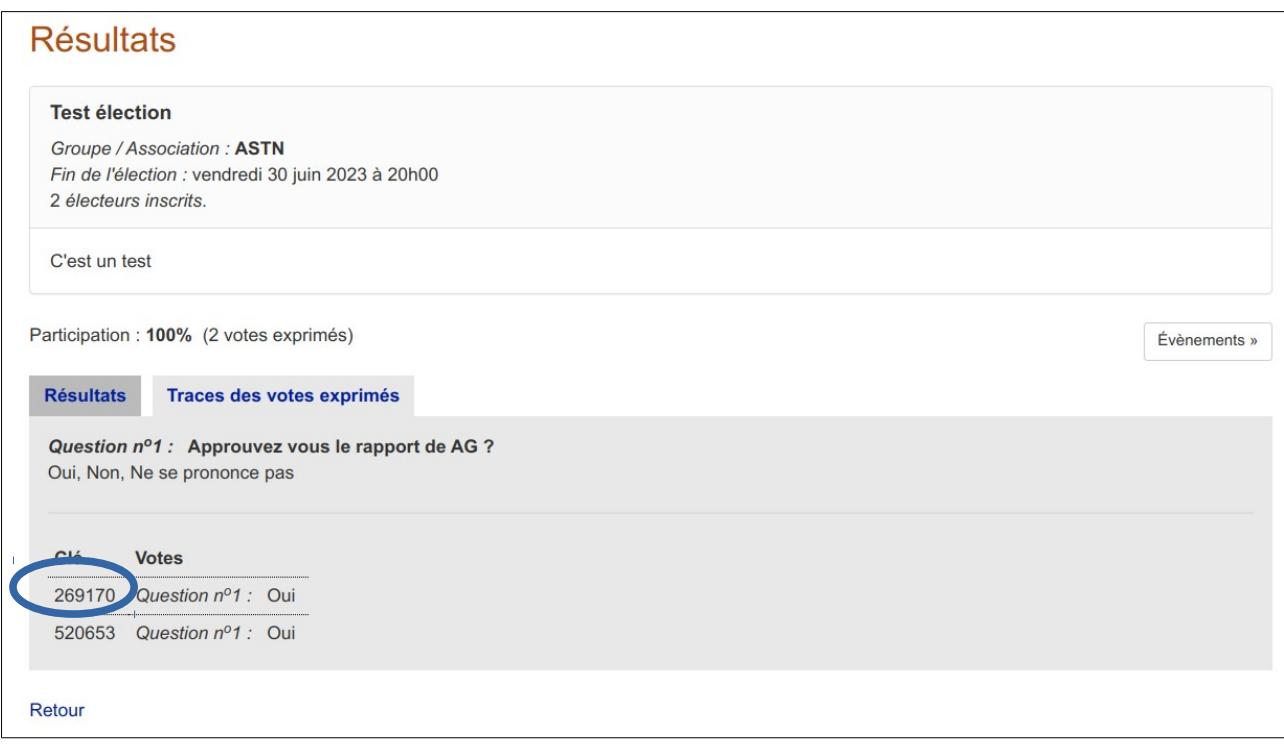

On a les détails des votes exprimés. Les clés sont les clés de contrôle qui sont joints automatiquement au mail pour chaque électeur. On retrouve notre clé **269170** qui est jointe dans le mail coté électeur.

Élection terminée